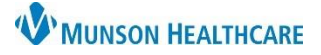

Modify Print View Document

**Emergency Department Report (Aut** 

Vitals & Measurements<br>T: 37 °C (Rectal) HR: 65 (Monitored)<br>HT: 199 cm WT: 85 kg BMI: 21.5

Last Updated: SEP 27, 2021 14:44

**ED Provider Note** 

Chief Complaint<br>MVA, multiple trauma

**Physical Exam** 

## **Correcting Documentation Errors** for ED and UC Providers

lanage - ED/Observation

**Triage Documentation** 

**Vital Signs** 

Allergies (0)

**Problem List** 

**Implant History** 

MAPS - MI Only

**Quick Visit** 

Home Medications (2)

Documents  $(2)$   $\begin{bmatrix} 1 \\ 1 \end{bmatrix}$ 

## Cerner FirstNet **EDUCATION**

#### **Modifying/Revising a Document**

#### **From the Manage Workflow:**

- 1. Go to the Documents component.
- 2. Single click to open an existing note.
- 3. Select Modify at the top of the document.
- 4. Select if you want to Addend Note or Revise Note. Then click OK.
	- Addend Note
		- o You can only strikethrough the original document. This is done by selecting text and clicking the strikethrough button or clicking the X next to the documented text. This will put a line through the text and make it red.

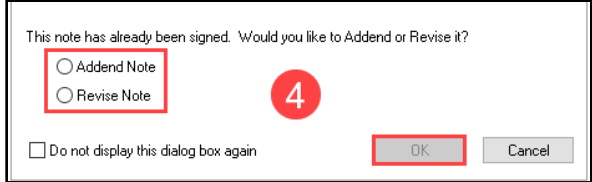

 $\times$  $+$ 

Note Type

**Emergency Departr** 

Operative/Procedure

o Before the provider can sign a newly modified document, a free text Addendum needs to be completed.

**Emergency Orders** 

Documents (2)

Time of Service

 $\overline{\phantom{a}}$  In Progress (0)

 $\blacktriangleright$  Completed (2)

SEP 26, 2021 16:41

**Quick Visit** 

SEP 27, 2021 14:44

 $\overline{\mathbf{a}}$ 

 $\wedge$ 

- **Revise Note** 
	-
- 5. Once you have made all necessary modifications, Sign the note.

**Note:** If you select the Do not display this dialog box again option, this will preselect your original choice to Addend or Revise the note and will not prompt/pop up this question each time you modify a note.

**See steps below on how to restore the prompt.**

#### **To Restore Addend/Revise Prompt:**

- 1. Click on the Documentation section in the Menu.
- 2. Click View in the toolbar.
- 3. Click Customize in the View drop-down.

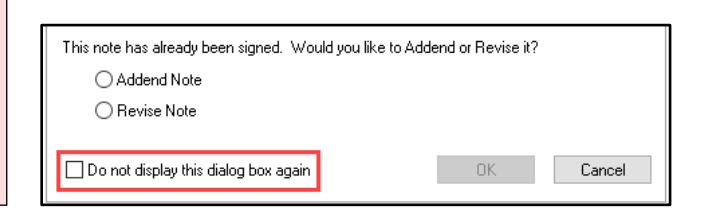

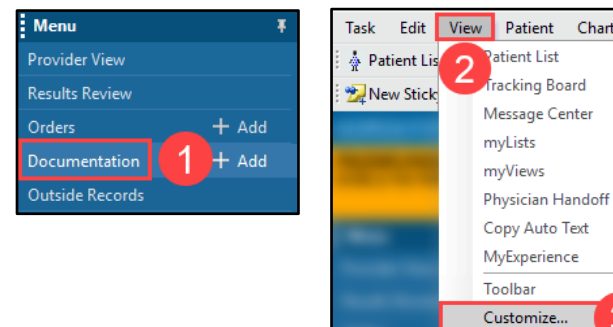

ED Discharge

 $\vee$  Subject

**ED Provider Note** 

OP REPORT

 $\times$ 

**UC Discharge** 

 $\times$ 

- - o You can edit any content within the note.
- 

Chart

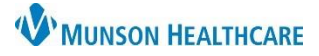

Cerner FirstNet **EDUCATION**

- 4. Click the Open signed note behavior drop-down and select Prompt.
- 5. Click OK.

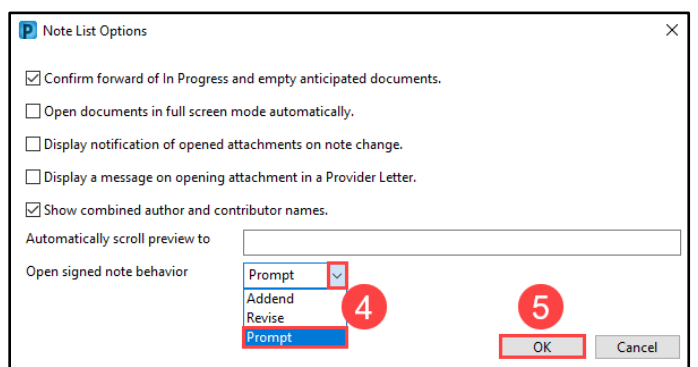

The next time you modify a note, the Addend/Revise prompt will appear.

### **Correcting a Wrong Note Type on a Document**

#### **From the Manage Workflow:**

- 1. Single click on the note with the wrong note type.
	- 2. Click Modify.

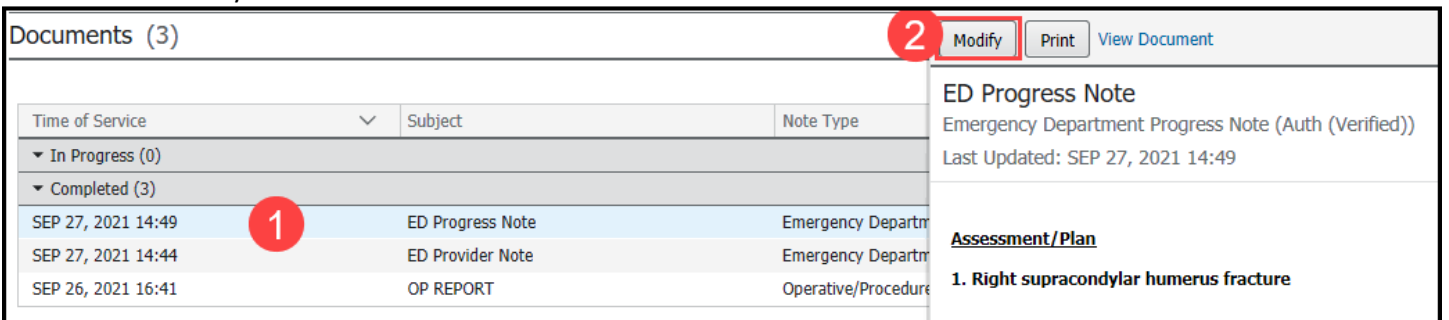

- 3. Select Addend Note.
- 4. Click OK.
- 5. In the addendum, free text what the new Note Type will be.
- 6. Click the blue hyperlink; Note Details.

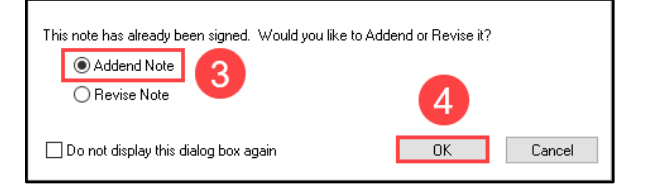

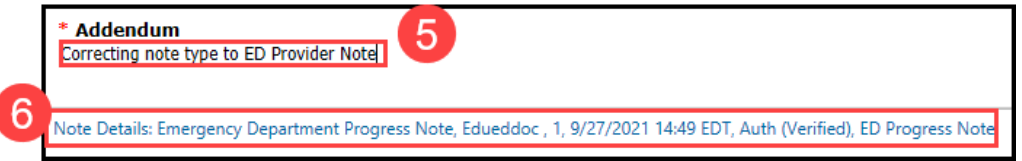

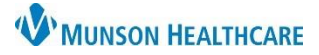

Cerner FirstNet **EDUCATION**

- 7. The Notes Details window will pop up. In the Type drop down, select the correct Note Type and Title.
- 8. Click OK.

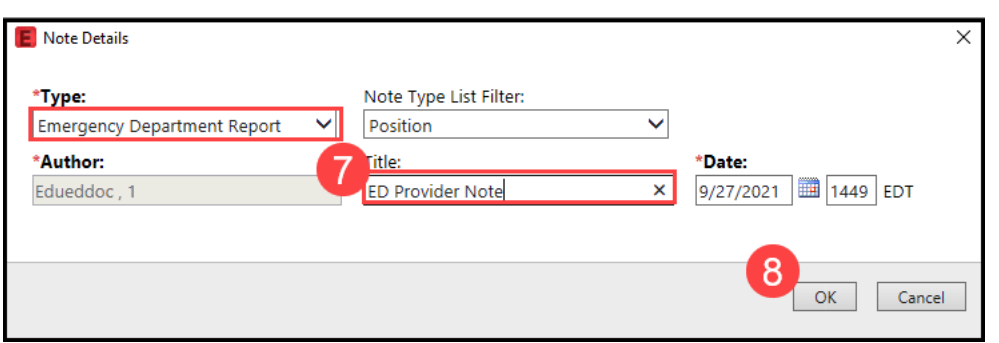

- 9. The Change in Note Details Detected question will pop up. Click Yes.
- 10. Click Sign to sign the addendum and save the Note Type change.

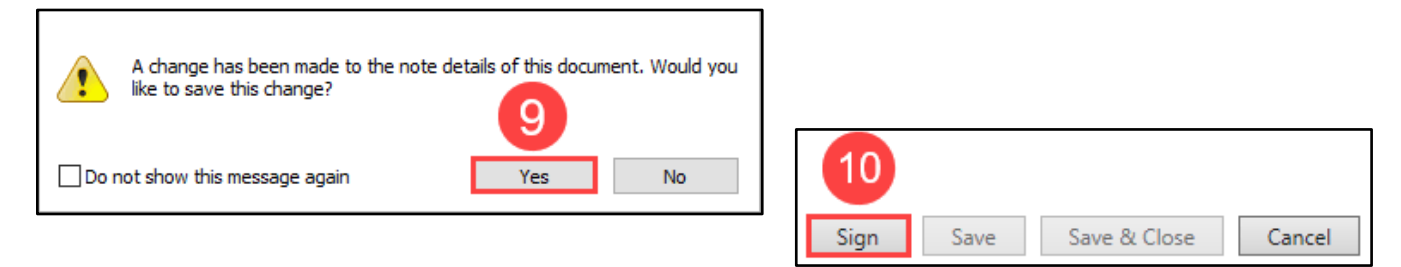

## **How to In Error a Note/Document**

#### **From Clinical Notes:**

- 1. Double click to open note.
- 2. Click the In Error button.
- 3. Type the required In Error Comment.
- 4. Click OK.

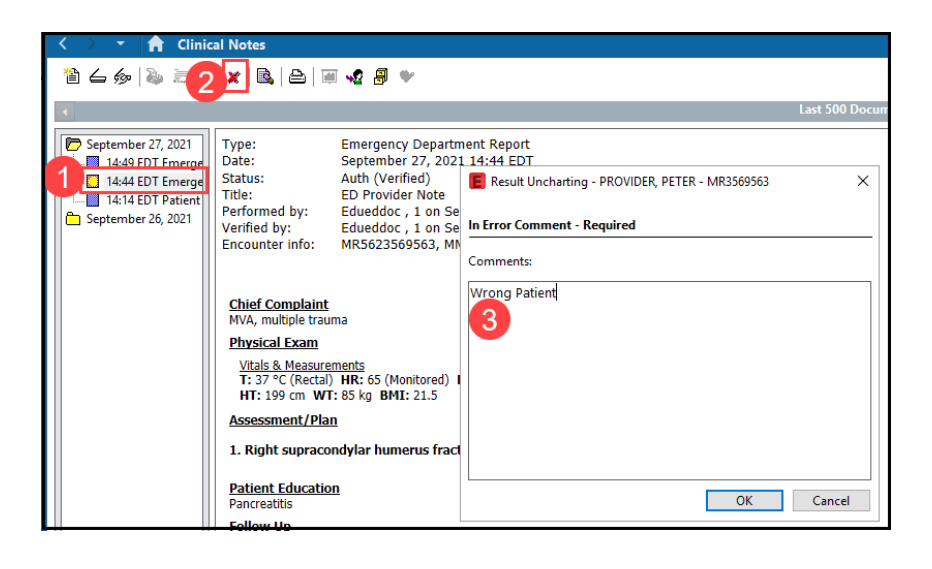

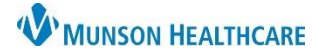

Cerner FirstNet **EDUCATION**

component will remove the green check mark and re-

#### **Removing Patient Education & Follow Up**

#### **From the Discharge Workflow:**

- 1. Click the Patient Education component.
- 2. Under Added Education, click Remove.

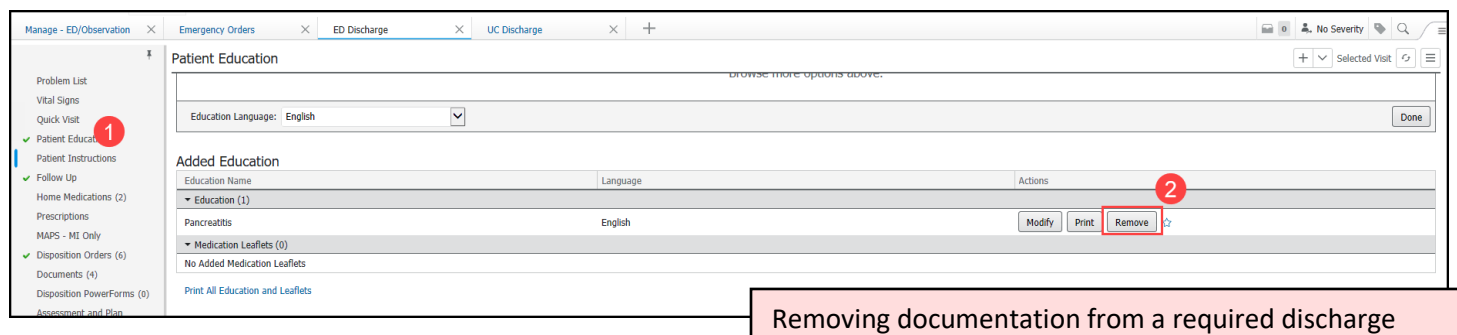

- 1. Click the Follow Up component.
- 2. Under Added Follow Ups, click Remove.

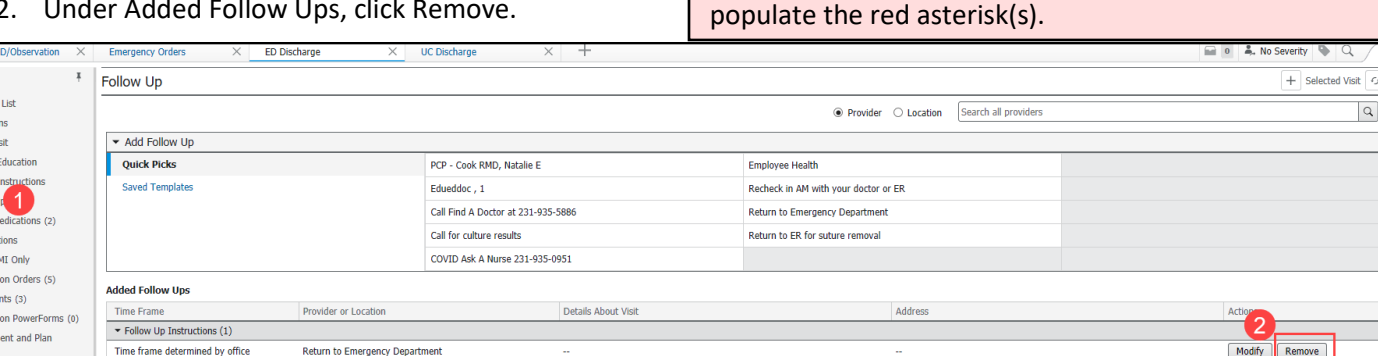

#### **Canceling an Active Order**

nage - E Problem Vital Sig Quick Vi Patient B Patient I Follow U Home  $\nu$ **Prescrip**  $MAPS - I$ Disposit Docume

#### **From the Discharge Workflow:**

- 1. Click the Disposition Orders component.
- 2. Select View: All Active Orders.
- 3. Single click to open an existing order.
- 4. Select Cancel/DC at the top of the order.
- 5. Click the shopping cart to view the Canceled Order for Signature, Click Sign.

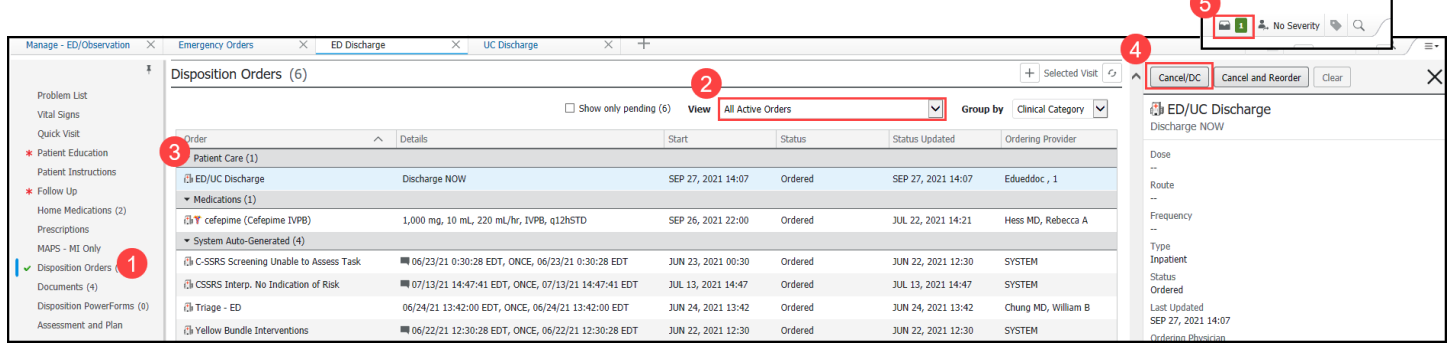

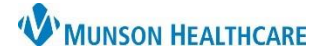

#### **How to Remove a Problem from the Problem List Added in Error**

These instructions are only for removing a Problem that a user has **added in error (NOT a RESOLVED problem)**.

• The resolved option should only be selected for those infrequent scenarios when a chronic condition has resolved or no longer exists. Resolving a chronic problem remains available in the patients Problem List, under Resolved Chronic Problems.

#### **From the Manage or Discharge Workflow:**

- 1. Click the Problem List component.
- 2. Carefully identify the problem for which you added in error.
- 3. Deselect the Actions box(es); This Visit and/or Chronic, ONLY for the Problem for which was added in error.

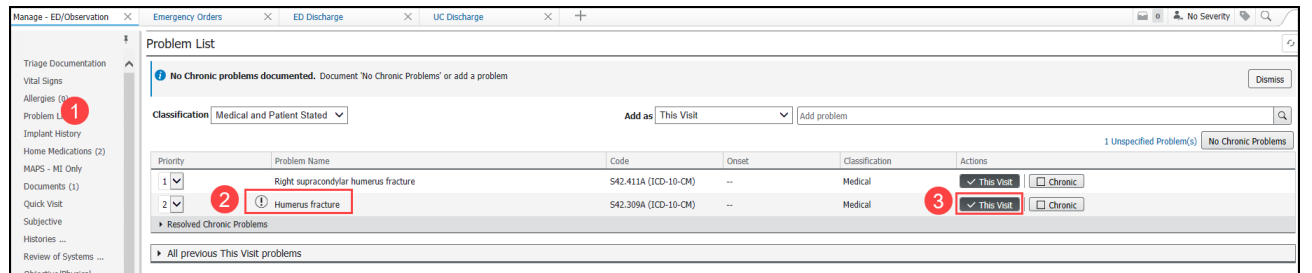

#### **Important Information for Managing the Problem List**

- Do not cancel, resolve, or remove a problem from the Problem List unless it is yours to manage.
- If a problem is removed in error readd it to the Problem List.
- Providers do not need to prioritize all the problems contained on the Problem List, only the specific problems that they are managing this visit.
- Only the problems that are prioritized flow into the Assessment/Plan of the note. Any problem which is not prioritized will be left out.
- Providers, specifically consultants, should not resolve a problem from the Problem List unless it is a problem that they are managing. The Problem List is a single, shared list used by all providers care for the patient. When a problem is resolved that problem is then unavailable for other providers taking care of the patient, who may need it to be available for their notes.